# **Importing and exporting content**

Welcome to Corel DESIGNER®, a comprehensive vector-based drawing application for creating technical graphics.

In this tutorial, you will import an AutoCAD® DWG™ file into Corel DESIGNER, make changes to some of the symbols and objects in the file, and export the file to PDF. The sample file is an architectural landscape drawing. You'll add a few trees and shrubs to the drawing, and then add a hatch fill to the driveway to resemble interlocking brick. When you have finished making your changes, you will publish the drawing to a Web-optimized PDF file that your clients can view online.

The following illustration shows what your completed drawing will look like.

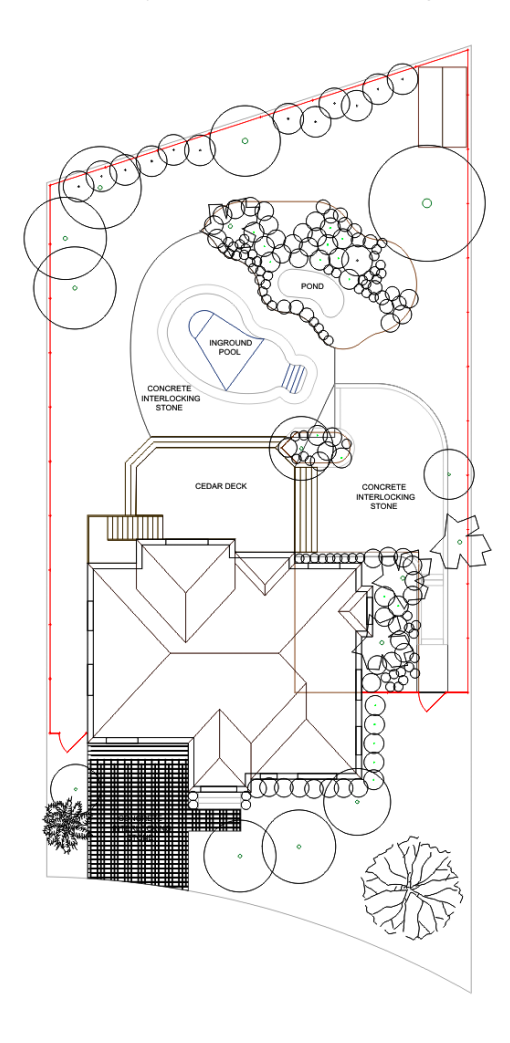

### **What you will learn**

In this tutorial, you will learn to do the following:

- import an AutoCAD DWG file
- add trees and shrubs to a landscape design
- add a hatch fill to an object
- publish the file as a PDF

### **Importing a file**

You can reuse legacy files by importing the content into Corel DESIGNER. The following is a list of some of the most common file types that can be imported into Corel DESIGNER:

- Microsoft® Visio® (VSD)
- AutoCAD drawing (DWG) and AutoCAD drawing interchange format (DXF™)
- Adobe® Portable Document Format (PDF)
- Computer Graphics Metafile (CGM)
- Scalable Vector Graphics (SVG)
- Micrografx Designer® (DSF)

To begin this tutorial, you'll set the page size for the imported file to ensure that it is displayed properly. Then, you'll import the AutoCAD DWG file to use as the working file for this project. When you import an AutoCAD file, the symbols and layers are preserved, which allows you to edit the file as though it were a Corel DESIGNER file.

#### **To set the page size**

- **1** Click **File New**.
- **2** In the **Create a new document** dialog box, type **16** in the **Width** box and **22** in the **Height** box.

If the **Create a new document** dialog box doesn't appear, click **Layout Page setup** to open the **Options** dialog box with the **Page size** page displayed, and type **16** in the **Width** box and **22** in the **Height** box.

The height and width of the page are measured in inches.

**3** Click **OK**.

Now that you have set the proper page size, you are ready to import the file.

#### **To import the working file**

- **1** Click **File Import**.
- **2** Import the file **Basis.dwg**, which you downloaded earlier.
- **3** In the **Import AutoCAD file** dialog box, accept the defaults, and click **OK**.
- **4** In the **Font substitution for missing fonts** dialog box, accept the defaults, and click **OK**. The pointer changes to a tooltip that contains information about the imported file, such as the filename and dimensions. If you are importing more than one file, you can select multiple files to import and use this tooltip to identify each file.
- **5** Press the **Spacebar** to place the imported file on the page. Pressing the **Spacebar** centers the drawing and maintains the drawing size.

You have now imported the file. The following illustration shows what the drawing should look like.

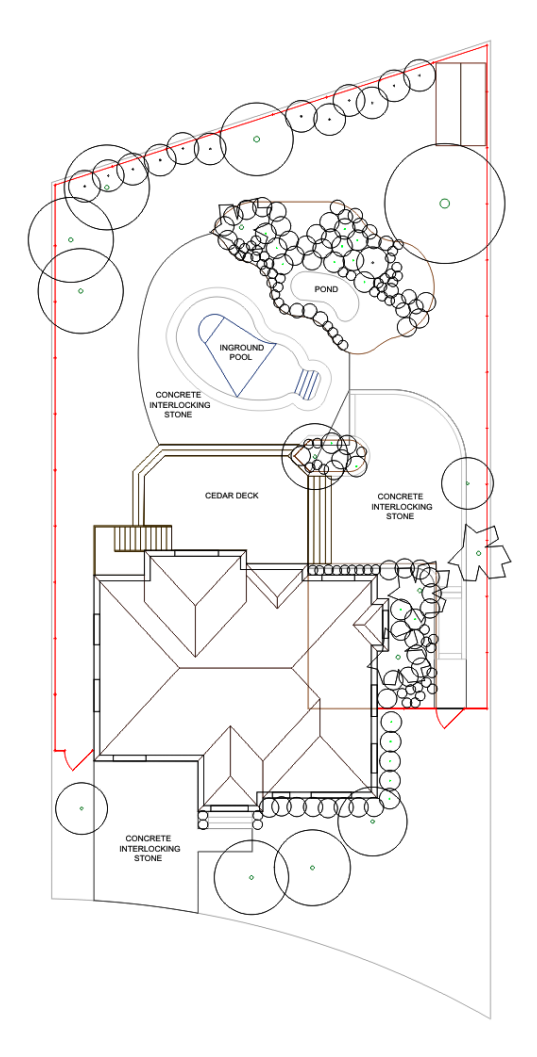

# **Adding objects and symbols**

Now you are ready to make a few changes to the imported drawing. In this section, you will work with the **Object Manager** docker and the **Symbol Manager** docker to add some trees and shrubs to the landscape design. You'll select a pre-designed symbol for a tree in the **Symbol Manager** docker, add the tree symbol to the drawing, and then repeat those steps to add a shrub symbol to the drawing.

The **Object manager** docker lets you work with the layers, objects, and symbols in your drawing. When you import AutoCAD DWG and DWF files, the layers are maintained. Using the icons that appear next to each layer in the **Object manager** docker, you can view, print and edit layers.

#### **To add trees and shrubs to the design**

**1** Click **Window Object manager**.

The **Object manager** docker opens at the right side of the screen. If the **Object manager** docker is already open, clicking **Window Object manager** closes it.

- **2** In the **Object manager** docker, select the **Trees** layer.
- **3** Click **Window Symbol manager**.
- **4** In the tree view of the **Symbol manager** docker, locate the following folder: **Local symbols/ Installed symbols/Architectural/Landscaping/Trees and Plants in Plan LSB**.
- **5** In the lower area of the docker, scroll down to **LSB2 Branched tree 5**. Drag this item to the blank area in the lower-right corner of the drawing.

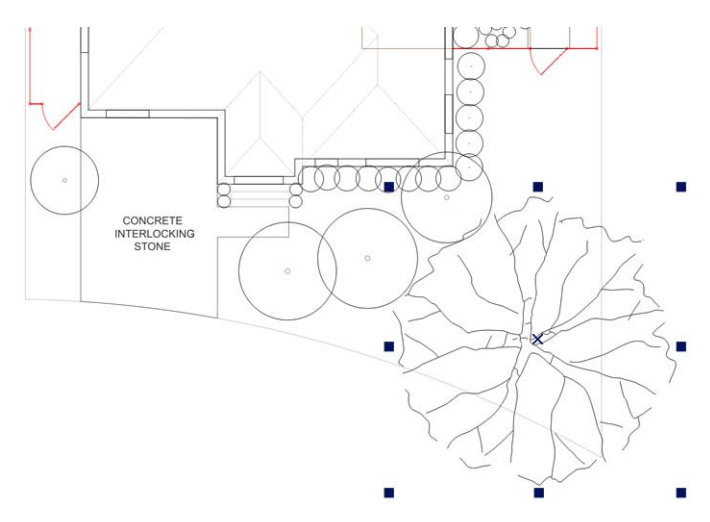

- **6** Click the tree, and resize it to make it smaller.
- **7** In the **Symbol manager** docker, scroll down to **LSB24 Shrub**. Drag this item to the blank area in the lower-left part of the drawing, next to the driveway.

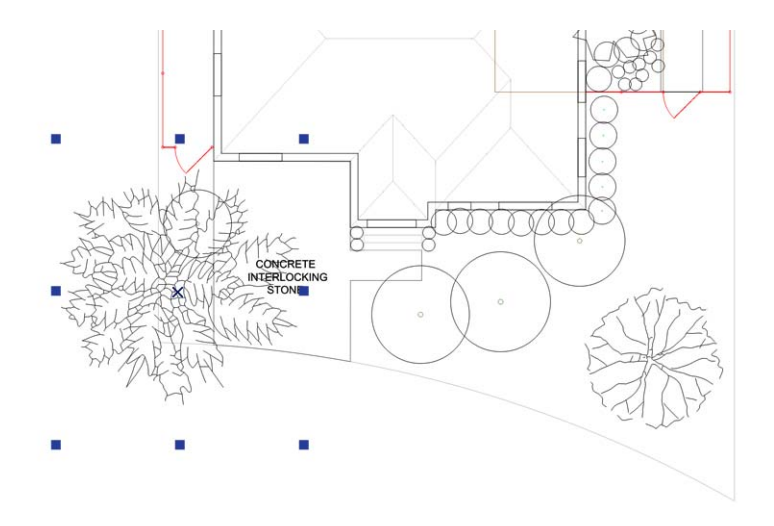

- **8** Click the shrub, and resize it to make it smaller.
- **9** On the docker, click the **Object manager** tab. Note that the tree layer now includes two new symbol objects.

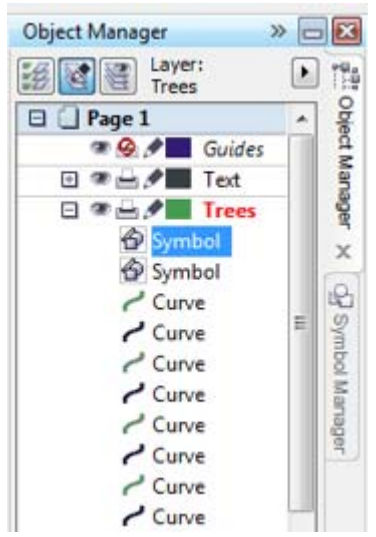

Next, you'll convert the two new symbols into objects to match the rest of the tree objects in the drawing. Converting these symbols to objects has another benefit: Symbols allow only limited editing, so by converting them, you can edit them freely.

- **10** In the **Object manager** docker, right-click the last symbol, and choose **Revert to objects**. The symbol changes to a group of 46 objects.
- **11** Repeat the previous step for the second symbol. The second symbol changes to a group of 265 objects.

Now that you've added some new trees and shrubs to the landscape design, you are ready to add a hatch fill to the driveway.

# **Adding a hatch fill**

Hatch fills are used to apply patterns to objects in a drawing. These patterns give the appearance of texture, which adds depth to your objects and makes them easy to recognize.

In this exercise, you will add a hatch fill that resembles interlocking brick to the driveway. You will select the fill from a list of preset AutoCAD fills, but you can also create an original hatch fill if there is no available fill that suits your needs.

You'll begin by selecting all the existing stonework objects and ungrouping them. Ungrouping lets you see what kind of stonework objects are already included in the drawing.

#### **To add a hatch fill to the driveway**

- **1** In the **Object manager** docker, select the **Stoneworks** layer.
- **2** Ensure that the **Pick** tool is active. In the drawing, click the driveway object to select it.

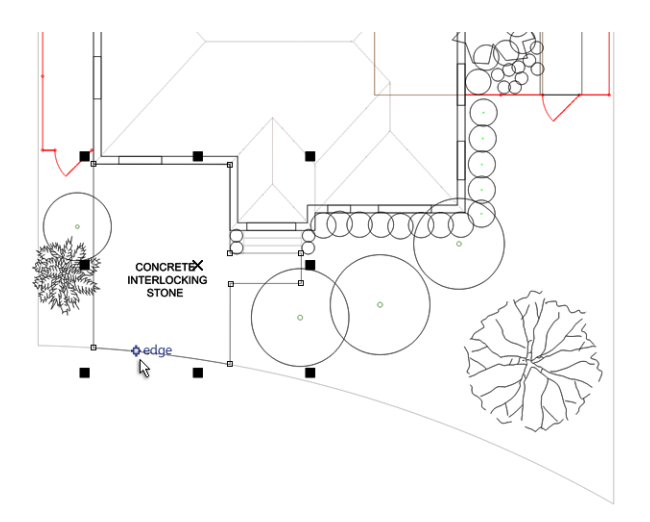

**3** In the property bar, click the **Fill** flyout, and choose **Hatch fill dialog**.

The **Hatch fill** dialog box opens. You can choose from a range of preset hatch fills, or you can create a new hatch fill. For this project, you will select an AutoCAD hatch fill and make a few minor changes to it.

- **4** Choose **AutoCAD** from the **Library** list box.
- **5** In the **Fill** picker located below the **Library** list box, select the fill that is shown in the following illustration.

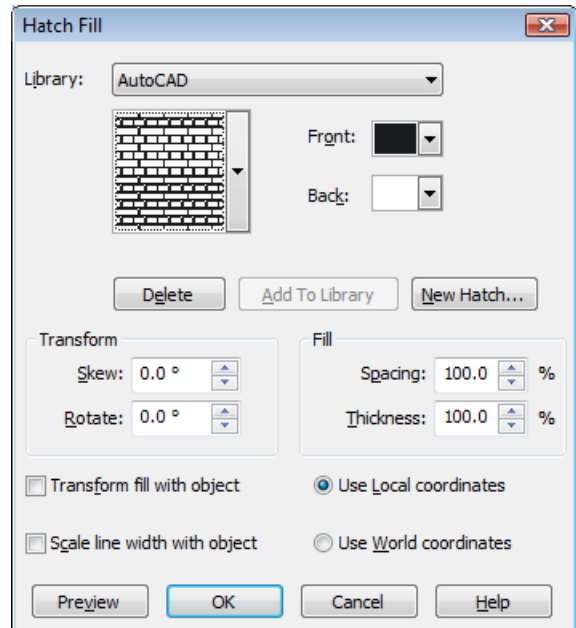

- **6** Type **2.5** in the **Spacing** box.
- **7** Click **Preview** to see the hatch fill applied to the driveway in the drawing.

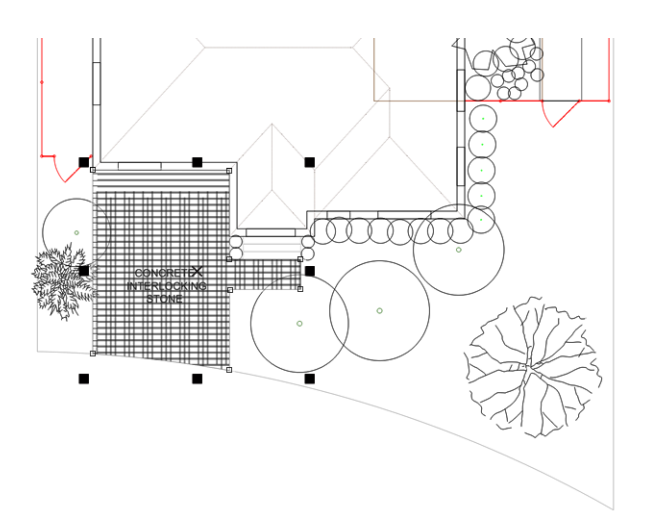

**8** Click **OK**.

You have now finished applying the hatch fill. You can create further adjustments to a hatch fill, or create a custom fill, by clicking **New hatch** in the **Hatch fill** dialog box. To access the **Hatch fill** dialog box after you have closed it, double-click the icon beside the **Fill** flyout on the property bar.

## **Exporting to PDF**

Now you are ready to save the drawing as a PDF file. When exporting to PDF, you can choose from several PDF presets, which apply specific settings. In this example, you'll choose the **Web** preset, which optimizes the resolution of images for online viewing.

#### **To save the document as a PDF file**

- **1** Click **File Publish to PDF**.
- **2** Click **Settings**.
- **3** Click the **General** tab.

Next, you'll specify settings to optimize the PDF for viewing on the Web.

**4** From the **PDF preset** list box, choose **Web**.

Next, you'll protect the file by setting a password.

- **5** Click the **Security** tab.
- **6** Enable the **Open password** check box.
- **7** Type a password in the **Password** and **Confirm password** text boxes.
- **8** Click **OK**.
- **9** Click **Save**.

You have now completed the document and added password protection.

### **From here...**

You can explore Corel DESIGNER on your own, or you can learn more by completing other tutorials.

For more information about the topics and tools discussed in this tutorial, refer to the Help. To access Corel DESIGNER Help, click **Help Help topics**.

Copyright © 2013 Corel Corporation. All rights reserved. All trademarks or registered trademarks are the property of their respective owners.